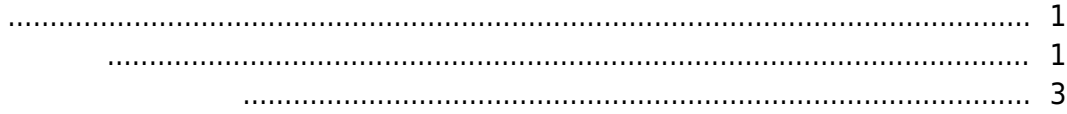

, [BioStar 2,](http://kb.supremainc.com/knowledge/doku.php?id=tag:biostar_2&do=showtag&tag=BioStar_2)

 $\alpha$  BioStar 2  $\alpha$ 

## <span id="page-1-1"></span>1. **장치(DEVICE)** 메뉴에서 편집할 장치를 체크해 선택하십시오.

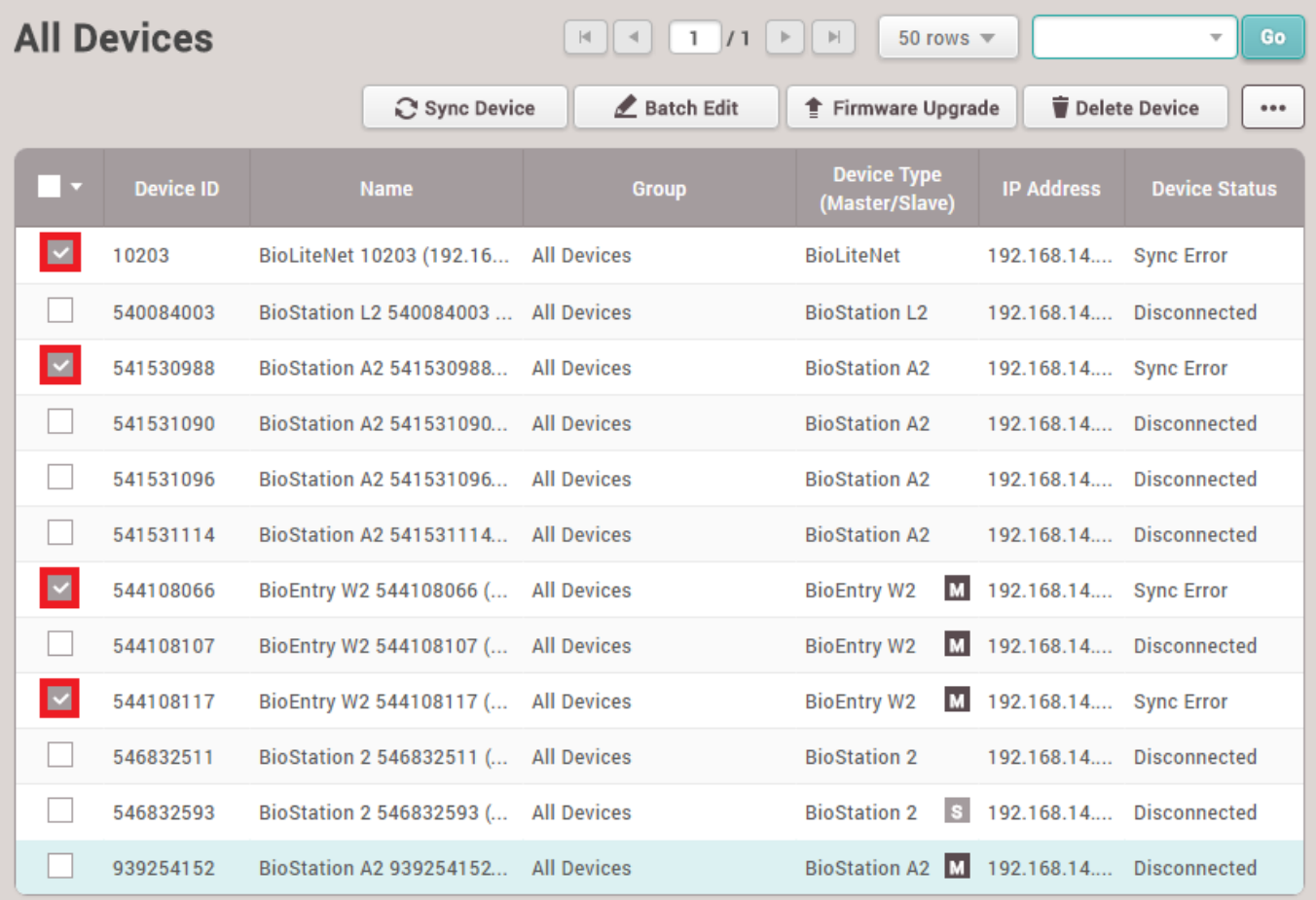

## 2. **일괄 편집(Batch Edit)**을 클릭하십시오.

<span id="page-1-0"></span>출입통제 및 근태관리에 사용되는 장치를 관리해야 하는 상황은 늘 발생합니다. 네트워크 환경이 변하거나 특정 사용자를 추가해야 할 때 장치를 제어할 수 있는 권한이 필요합니다. 관리자 작업을 2022/01/16 09:17 2/4

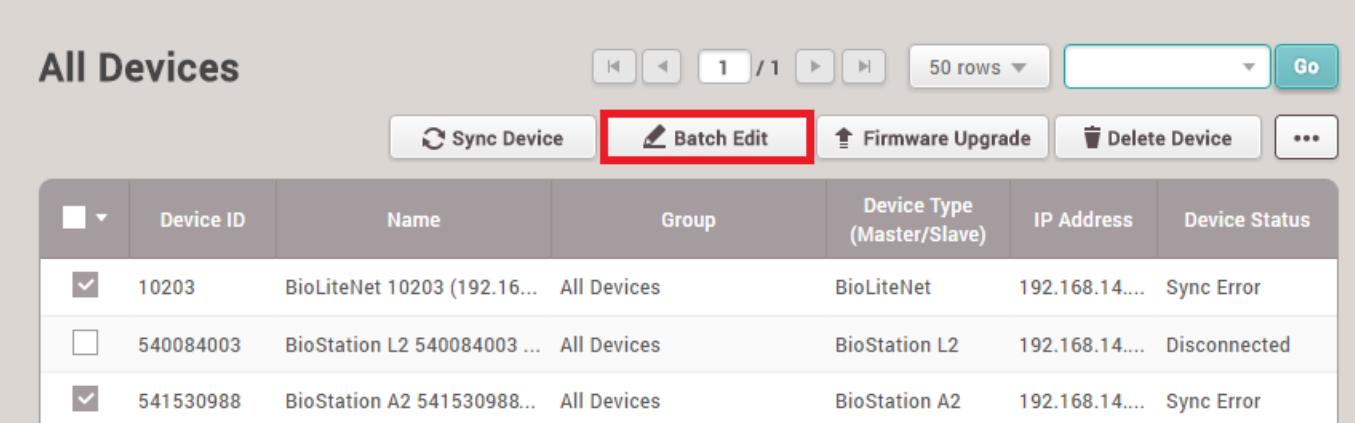

 $3.$ 

## Device Batch Edit

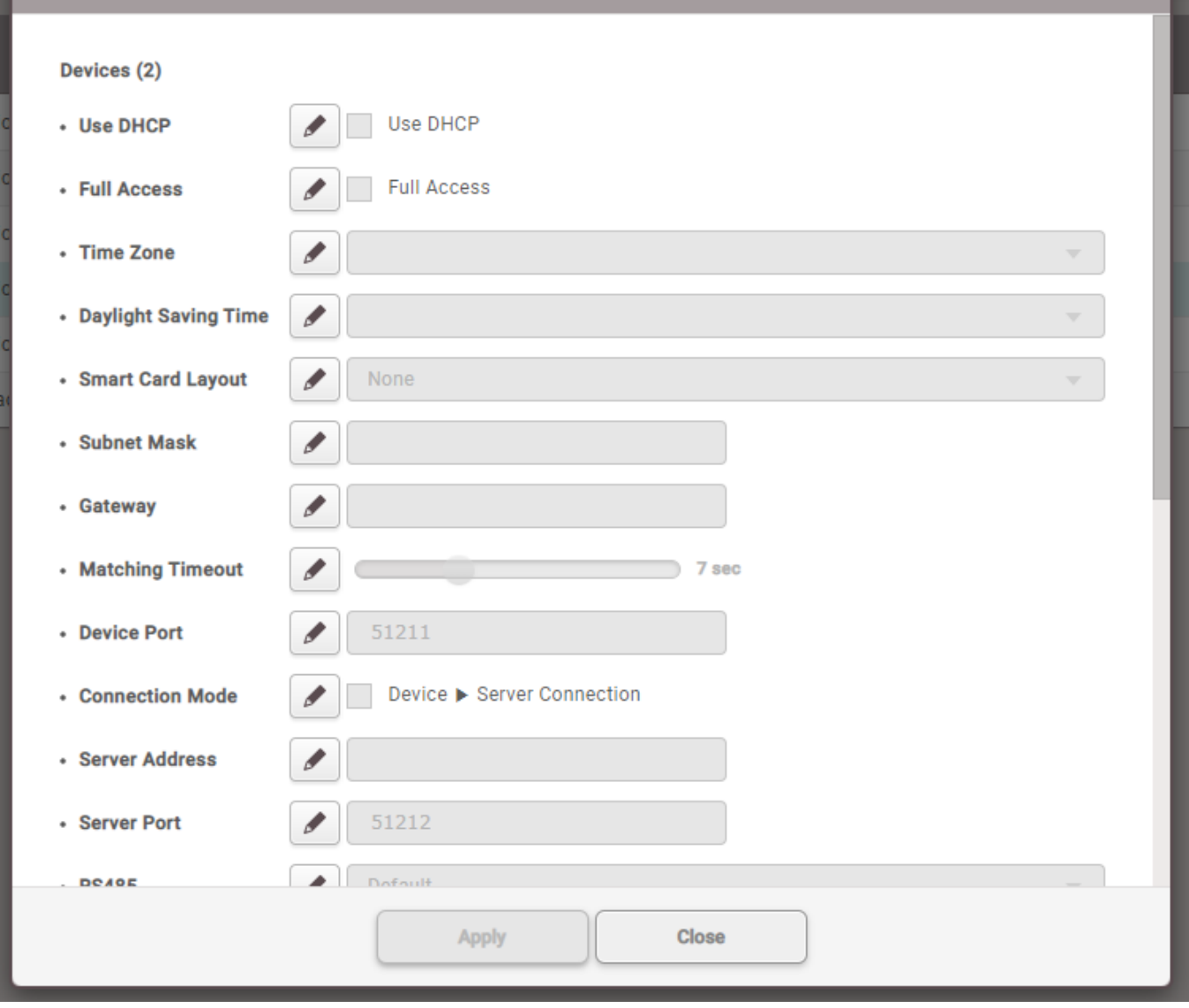

 $4.$ 

2022/01/16 09:17 3/4  $\times$ **Device Batch Edit** Devices (4) **Use DHCP** • Use DHCP ℐ **Full Access** • Full Access Á • Time Zone ◢ • Smart Card Layout None Í \* Subnet Mask d · Gateway • Matching Timeout 10 sec 51211 • Device Port 5. 설정을 변경한 뒤 **확인(Apply)**을 클릭하십시오. · RS485 v + Baud Rate  $\mathscr{I}$ 115200 v  $+Add$ • Administrator Í **All**  $+Add$ **User** + Add **Configuration Apply** Close

<span id="page-3-0"></span>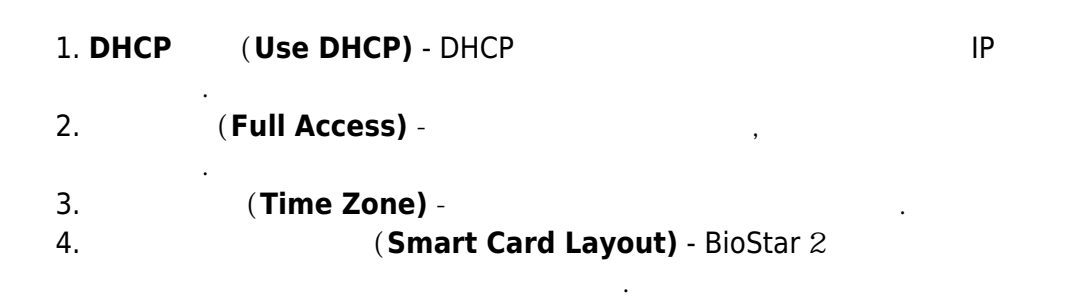

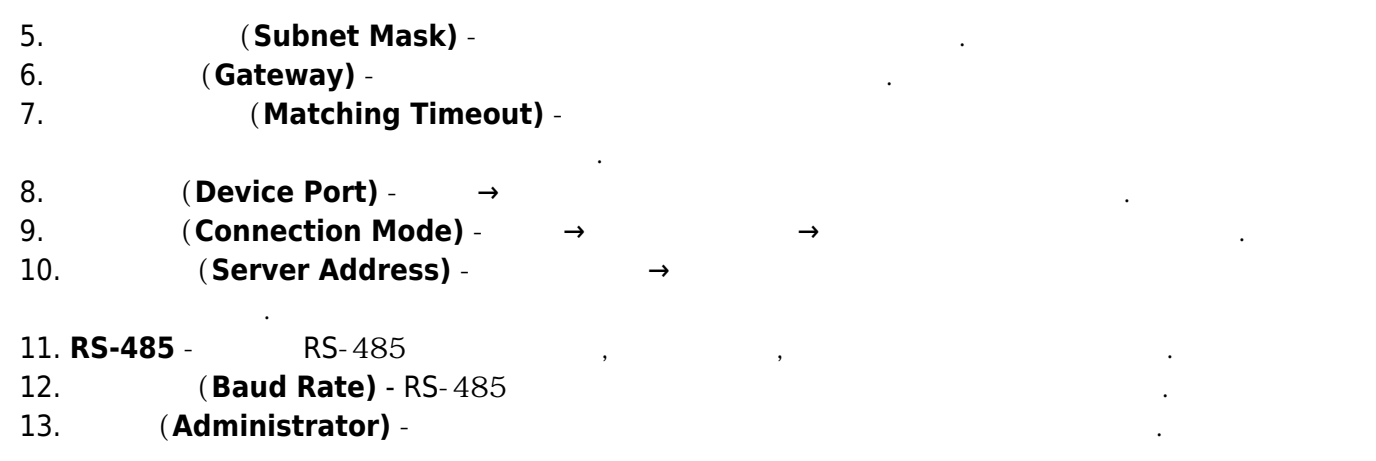

From: <http://kb.supremainc.com/knowledge/> -

Permanent link: **[http://kb.supremainc.com/knowledge/doku.php?id=ko:how\\_to\\_batch\\_edit\\_devices](http://kb.supremainc.com/knowledge/doku.php?id=ko:how_to_batch_edit_devices)**

Last update: **2018/07/12 17:18**